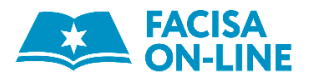

**.** 

# **UMA INVESTIGAÇÃO SOBRE A UTILIZAÇÃO DO** *SOFTWAREGEOGEBRA* **PARA RESOLUÇÃO DE PROBLEMAS EM UM CURSO ONLINE**

Amanda Welter<sup>1</sup>

Alessio Gava<sup>2</sup>

**RESUMO:** o presente artigo aborda possíveis usos do *software* livre *GeoGebra* na resolução de problemas matemáticos. Os recursos disponíveis no referido *software* permitem resolver o mesmo problema de várias maneiras, o que torna o *GeoGebra* uma ferramenta completa e um importante auxílio para os docentes de matemática em sala de aula. Pesquisando dados referentes à décima terceira edição do curso de *GeoGebra*, promovido pela Universidade Estadual do Paraná, foram analisados dois enunciados de problemas e algumas resoluções dos mesmos, realizadas por cursistas. Ao fazê-lo, pode-se constatar a versatilidade e a utilidade do *GeoGebra*, o qual permite realizar construções dinâmicas em várias áreas da matemática, fornecendo aos docentes uma grande oportunidade para enriquecer suas aulas.

**PALAVRAS-CHAVE:** Janela CAS. *GeoGebra*. Matemática. Resolução de problemas.

# **USING GEOGEBRA SOFTWARE FOR PROBLEM SOLVING IN AN ONLINE COURSE: A STUDY**

**ABSTRACT:** In this paper, we will discuss possible uses of the free educational software GeoGebra in solving math problems. The software's resources allow doing it in a variety of ways, which makes GeoGebra a complete tool and an important support for math teachers. Data relative to the thirteenth edition of the GeoGebra course promoted by Paraná State University have been scrutinized. Some of the solutions to two specific problems, performed by some of the participants, have been analyzed in details. By doing so, it was possible to appraise GeoGebra's versatility and usefulness, since it allows undertaking dynamical constructions in various areas of mathematics and provides teachers with a great opportunity to enrich their classes.

**KEYWORDS:** CAS View Toolbar. GeoGebra. Mathematics. Problem solving.

<sup>1</sup> Acadêmica do curso de Licenciatura em Matemática da Universidade Estadual do Paraná – Campus Apucarana. E-mail: amandahw2@gmail.com.

<sup>2</sup> Possui (equivalente ao) Mestrado em Física pela Università degli Studi di Trieste (Itália, 1998) e Mestrado (2010) e Doutorado (2015) em Lógica e Filosofia da Ciência pela Universidade Federal de Minas Gerais (UFMG). Atualmente é professor de matemática da Universidade Estadual do Paraná (UNESPAR) – campus Apucarana. E-mail: alessiogava@yahoo.it.

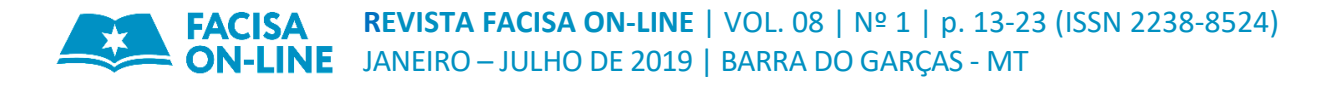

# **INTRODUÇÃO**

Na época atual, a tecnologia é inerente às atividades cotidianas. Seu uso abrange praticamente todas as atividades do dia adia. Temos aplicativos para contar quantos passos se dá em um dia ou quantas calorias se gasta, dependendo da atividade física executada, mas também para acessar saldos de conta corrente e realizar investimentos. Evidentemente as aplicações tecnológicas não se limitam a ferramentas voltadas para a realização de tarefas e trabalhos específicos no computador ou no celular. O objeto deste estudo é justamente um *software* de grande utilidade na área de ensino da matemática: o *GeoGebra*, criado em 2001, pelo austríaco Markus Hohenwarter, e desenvolvido precisamente com o objetivo de ser utilizado em sala de aula. Por meio de sua utilização é possível, entre outras coisas, realizar construções geométricas em 2D e 3D e resolver problemas de matemática, desde os mais elementares até os mais avançados e sofisticados.

Há alguns anos, a Universidade Estadual do Paraná – Campus Apucarana – promove, a cada semestre, sob a égide de seu idealizador e coordenador Sérgio Dantas, um curso de extensão dedicado à formação de professores de Matemática, cujo foco é justamente o *software GeoGebra*. O curso tem por objetivo produzir conhecimento sobre tal ferramenta e promover discussões acerca da utilização da mesma e de sua aplicabilidade em sala de aula.

Atualmente, o curso é inteiramente *online* e composto por dez módulos, cada um dos quais dividido em duas partes. Na primeira, o cursista deve produzir um arquivo com o auxílio do GeoGebra e postar o trabalho em um fórum específico da plataforma *moodle*, acompanhado de um texto sobre sua construção e sua serventia em sala de aula. Na segunda parte, o cursista é convidado a interagir com mais dois colegas, para fins de propor mudanças e fazer questionamentos ou apontamentos referentes às construções desses. Para tanto, em cada módulo são disponibilizados vídeo aulas e materiais textuais complementares, produzidos pela equipe de formadores do curso; há, também, uma equipe de professores preparados para esclarecer dúvidas (via *moodle*) que os cursistas possam ter.

Quando da coleta dos dados apresentados neste trabalho, o curso estava na sua décima quarta edição e contava com uma equipe de cerca de noventa professores voluntários de diversas áreas do ensino e estados brasileiros e quase quinhentos cursistas.

## **1. DESENVOLVIMENTO**

Para a realização desta pesquisa, foram utilizados dados da décima terceira edição do curso de *GeoGebra*, descrito na seção anterior. Particularmente, foi escolhido o sexto módulo do mesmo, que aborda [diferentes modos de utilização do](https://ogeogebra.com.br/curso/mod/resource/view.php?id=613) *GeoGebra* na resolução de [problemas.](https://ogeogebra.com.br/curso/mod/resource/view.php?id=613) Na primeira parte, cada cursista teve que selecionar um enunciado entre um grupo de vinte e três propostos e utilizar o *software* para resolvê-lo.

Nesse mesmo módulo é introduzida uma ferramenta do *GeoGebra* chamada "Janela CAS" (*Computer Algebra System*), a qual possibilita a realização de cálculos algébricos. Tendo em vista que o uso desse recurso foi explicado justamente no módulo em questão, é natural que os cursistas tenham utilizado a Janela CAS para resolver os problemas que escolheram.

Para nossa pesquisa, optamos por analisar as respostas aos enunciados 3 e 19 e examinamos o modo como cada questão foi resolvida utilizando os recursos do *software GeoGebra*.

### **1.1. Enunciado 3**

3. Deseja-se cortar um fio de arame de 700 metros em três partes, de forma que a razão da primeira para a segunda seja 2/3 e, desta para a terceira, 4/5. Qual é a medida de cada pedaço em metros?

### **Figura 1**: Enunciado do problema 3.

Disponível em:<https://www.ogeogebra.com.br/arquivos/enunciados.pdf>

O enunciado 3 foi resolvido por 65 cursistas. Serão aqui apresentadas algumas dessas resoluções, escolhidas de forma aleatória.

O cursista Alexandre (nome fictício) publicou uma descrição da maneira como construiu a própria resolução do problema por meio do GeoGebra (Figura 2). Observando a captura de tela do arquivo (Figura 3), podemos notar que ele utilizou apenas a janela CAS, em sua resolução.

Problema 3:

utilizando a janela CAS para realizar os cálculos montei a 1 primeira equação sabendo que todos os 3 lados (X+Y+z=700) é o tamanho total do comprimento e a razão da primeira para a

segunda seja  $2/3(x/y = 2/3)$  e, desta para a terceira,  $4/5(y/z = 4/5)$ .

após montar as equações utilizei o comando resolver para achar os valores de X e y na segunda e na terceira equação, achando estes valores substitui a terceira na segunda para ter apenas a o Z isolado, depois utilizei a opção de substituir os valores que tinham apenas z para achar o valor de z achando este utilizei o mesmo para achar x e y.

**Figura 2**: Descrição do cursista Alexandre de sua resolução do enunciado 3.

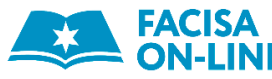

| ⊠<br>Cálculo Simbólico (CAS) |                                                                                                    |
|------------------------------|----------------------------------------------------------------------------------------------------|
| 1                            | $a: x + y + z = 700$                                                                               |
|                              | $\rightarrow$ a: $x + y + z = 700$                                                                 |
|                              | $b: x/y = 2/3$                                                                                     |
| $\overline{2}$<br>$\circ$    |                                                                                                    |
|                              | $+ b : \frac{x}{y} = \frac{2}{3}$                                                                  |
| 3<br>$\circ$                 | c: $y/z = 4/5$                                                                                     |
|                              | $\div$ c: $\frac{y}{7} = \frac{4}{5}$                                                              |
| $\overline{4}$<br>$\circ$    | $y/z = 4/5$                                                                                        |
|                              | Resolver: $\left\{ y = \frac{4}{5} z \right\}$                                                     |
| 5<br>$\circ$                 | $x/y = 2/3$                                                                                        |
|                              | Resolver: $\left\{ x = \frac{2}{3} y \right\}$                                                     |
|                              |                                                                                                    |
| 6<br>$\circ$                 | ${x = 2 / 3 y}{y = 4 / 5 z}$                                                                       |
|                              | Resolver: $\left\{ x = \frac{8}{15} \right\}$                                                      |
| 7                            | $x + y + z = 700$                                                                                  |
|                              | 8<br>$\overline{4}$<br>$\frac{1}{15}$ z + $\frac{1}{5}$ z + z = 700<br>Substituir, x=8/15z,y=4/5z: |
| 8<br>Ο                       | $8/15z + 4/5z + z = 700$                                                                           |
|                              | Resolver: ${z = 300}$                                                                              |
| 9                            | ${x = 8 / 15 z}$ z = 300}                                                                          |
| $\circ$                      | Resolver: $\{x = 160\}$                                                                            |
| 10<br>$\circ$                | ${y = 4 / 5 z}$ $Z = 300$                                                                          |
|                              | Resolver: $\{y = 240\}$                                                                            |

**Figura 3**: Captura de tela da resolução de Alexandre

## **REVISTA FACISA ON-LINE** | VOL. 08 | Nº 1 | p. 13-23 (ISSN 2238-8524) JANEIRO – JULHO DE 2019 | BARRA DO GARÇAS - MT

Nas linhas 1, 2 e 3 o cursista se limita apenas a colocar, separadamente, dados apresentados no problema, a saber, o comprimento do fio de arame e a proporção entre suas partes, que chamou de x, y e z. Em seguida, entre as linhas 4 e 6, utiliza a janela para calcular o valor de x e y em função do valor de z. Isso lhe permite, na linha 7, reescrever a equação inicial, x+y+z=700, substituindo x e y com as relações obtidas nas linhas 4 e 6. Na linha 8, Alexandre finalmente calcula o valor de z e, naquelas sucessivas, substitui o valor de z nas expressões de x e y e determina o valor das três partes nas quais o fio de arame tinha sido subdividido. Na prática, o cursista resolve o problema apenas substituindo o lápis e papel pela Janela CAS. Ou seja, não desfrutou minimamente das potencialidades que o GeoGebra oferece. Veremos a seguir uma cursista (que chamaremos de Silvia) que utilizou a mesma ferramenta, mas de maneira mais proveitosa.

Silvia também utilizou o recurso da Janela CAS em sua construção, como mostra a Figura 4, na qual podemos apreciar o que ela postou no fórum do qual fazia parte. É possível observar que ela conseguiu resolver o problema em um número menor de passos, se comparamos a resolução com aquela de Alexandre (veja-se a Figura5). Assim como ele, Silvia usou as primeiras linhas apenas para apresentar os dados do problema. Mas, em seguida, utilizou um único comando, "Resolver  $({a,b,c}, {x,y,z})$ ", para encontrar os valores de x, y ez. Silvia, portanto, aproveitou esse recurso do *GeoGebra* para executar de forma rápida um cálculo algébrico<sup>3</sup>.

Enunciado 3: Deseja-se cortar um fio de arame de 700 metros em três partes, de forma que a razão da primeira para a segunda seja 2/3 e, desta para a terceira, 4/5. Qual é a medida de cada pedaço em metros?

Para resolver este problema pelo GeoGebra, utilizei a janela CAS.

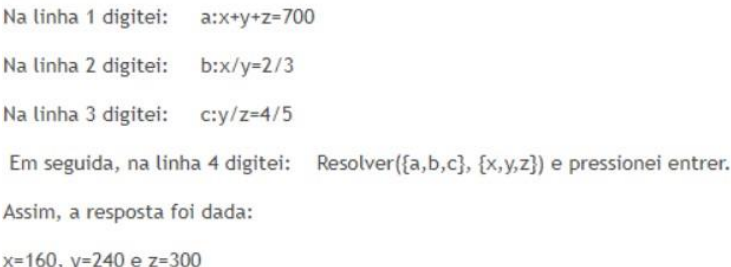

Resposta: O fio de arame foi dividido em 160 cm, 240 cm e 300 cm.

**.** 

**Figura 4**: Descrição de Silvia de como resolveu o problema do enunciado 3

<sup>&</sup>lt;sup>3</sup>É possíve notar que cursista cometeu um equívoco em sua resposta. Escreveu os valores em centímetros, enquanto a unidade correta seria 'metros'.

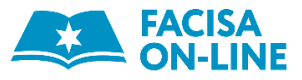

| ▶ Cálculo Simbólico (CAS)        |                                                  |  |
|----------------------------------|--------------------------------------------------|--|
| 1                                | a:x+y+z=700                                      |  |
|                                  | $\rightarrow$ a: $x + y + z = 700$               |  |
| $\overline{2}$<br>$\overline{O}$ | b:x/y=2/3                                        |  |
|                                  | $\rightarrow b : \frac{x}{y} = \frac{2}{3}$      |  |
| 3<br>D                           | $c:$ y/z=4/5                                     |  |
|                                  | $\rightarrow c: \frac{y}{z} = \frac{4}{5}$       |  |
| 4                                | $Resolver(\{a,b,c\}, \{x,y,z\})$                 |  |
|                                  | $\rightarrow \{\{x = 160, y = 240, z = 300\}\}\$ |  |
|                                  |                                                  |  |

**Figura 5**: Captura de tela da resolução de Silvia

### **1.2. Enunciado19**

Diferentemente do tópico anterior, no enunciado 19, apresentado na Figura 6, pediuse que a resolução fosse construída com métodos geométricos. Assim sendo, não seria possível usar a Janela CAS como ferramenta auxiliar. O enunciado foi respondido por sete cursistas e, nesse caso, foram escolhidas aleatoriamente duas resoluções para serem analisadas.

19. Dado um ângulo BAC e um ponto D no seu interior, construa, utilizando métodos geométricos, um Figura **6**: segmento de reta EF com extremidades nos lados do ângulo, passando por D e tal que ED = DF.

Enunciado do problema 3.

Disponível em:<https://www.ogeogebra.com.br/arquivos/enunciados.pdf>

A primeira construção é do cursista Murilo (nome fictício). Ele forneceu uma descrição bem detalhada dos passos que realizou para encontrar os seguimentos EF e DF (veja-se a Figura 7).

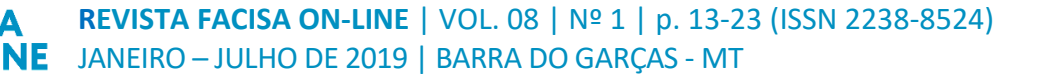

#### Saudacões.

Vamos realizar o exercício 19.

19. Dado um ângulo BAC e um ponto D no seu interior, construa, utilizando métodos geométricos, um segmento de reta EF com extremidades nos lados do ângulo, passando por  $D$  e tal que ED = DF.

Passo a passo:

- 1. Abra o geogebra;
- 2. Clique na aba reta e na persiana semirreta, crie a semirretas AB E AC;
- 3. Clique em reta e selecione um ponto sobre a semirreta AC e um ponto sobre a semirreta AB, observe que criamos uma reta e os pontos D e E.
- 4. clique em Ponto e na persiana sobre Ponto Médio ou Centro, agora clique nos pontos D e E, vai surgir um ponto F.
- 5. clique no ponto D e Renomeie para F, clique em F1 e Renomeie para D, basta clicar com o botão direito sobre os pontos e na aba renomear.
- 6, clíque em reta e na persiana segmento, Selecione os pontos DE e depois DE. Criamos os segmentos.
- 7. Clique com o botão direito sobre o segmento DE, clique em propriedades na aba Básico e em exibir rótulo, altere de Nome para Valor. Feche no ponto x canto superior. Repita o procedimento como o segmento DF.
- 8. Sobre a reta que passa pelos pontos FDE, clique com o botão direito e em apagar. Observação clique na reta que passa fora da figura que foi construída.
- 9. Agora melhore a visualização dos pontos e valores. Clique em A e arraste para fora da figura construída, faça o mesmo para os pontos B e C.
- 10. Clique sobre os valores e arraste para dentro do Triângulo AFE.
- 11. Clique no ponto F araste para a parte interna da reta AB.
- 12. clique no rótulo f com o botão direito sobre exibir rótulo, assim vamos omitir o rótulo f. Faça o mesmo com o rótulo g.

Pronta está a construção, basta agora se divertir com diversas posições que os pontos podem ocupar. Por exemplo arraste o ponto A e visualize que os segmentos DE e DF permanecem em iguais distâncias.

Também podemos arrastar os pontos F ou E que a distância DF=DE.

O mesmo ocorre com os pontos B e C.

### Figura 7: Descrição de Murilo da resolução do problema 19

Observando a construção de Murilo (Figura 8), pode-se perceber que, ao manipular os pontos A, B, C, E ou F, sempre será satisfeita a condição do enunciado (EF=DF). Qualquer usuário do GeoGebra que reproduzir os passos de Murilo, com efeito, chegará a um resultado semelhante ao que ele alcançou. Ademais, conforme pedido, o cursista resolveu o problema utilizando apenas métodos geométricos.

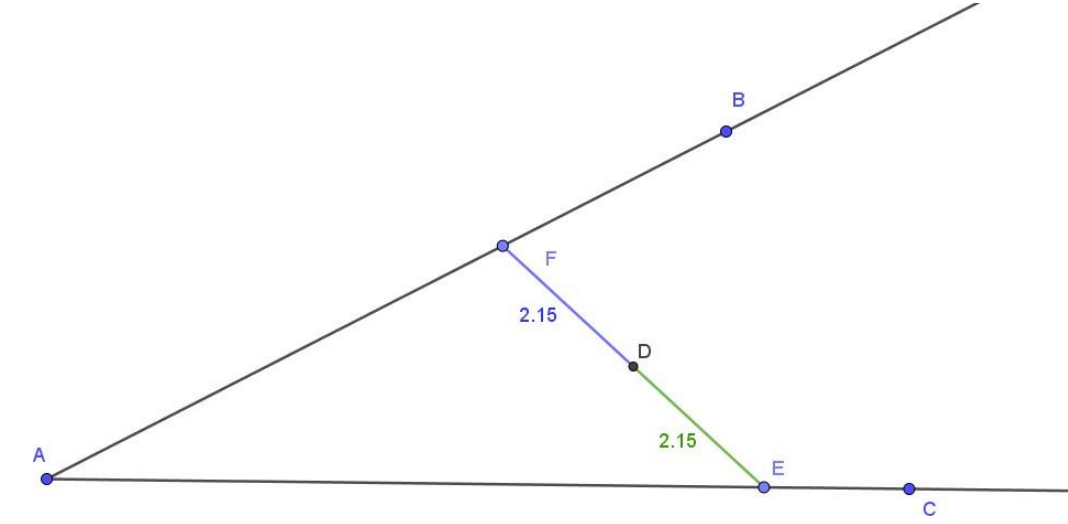

Figura 8: Captura de tela do arquivo produzido por Murilo

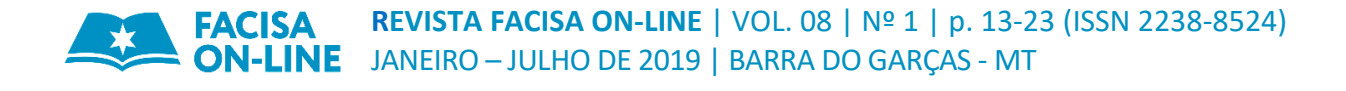

Patrícia (nome fictício, também) utilizou um método diferente para resolver o problema, conforme pode ser depreendido ao ler a descrição dos passos de sua construção (veja-se a Figura 9). A cursista resolveu o problema para um caso específico, a saber, quando a reta que passa pelos pontos E, D e F é perpendicular à bissetriz do ângulo BÂC.

Primeiramente, construiu uma bissetriz para o ângulo BÂC e, em seguida, utilizando a ferramenta "Reta Perpendicular" do *GeoGebra*, traçou justamente uma reta perpendicular à bissetriz do ângulo. Mas, ao contrário da anterior, realizada por Murilo, nessa construção não é possível manipular os pontos E e F, pois esses dependem do ponto D, ao qual estão diretamente ligados – por construção, os três pertencem à reta perpendicular à bissetriz. Conforme manipulamos o ponto D, os pontos E e F se deslocam ao longo dos lados do ângulo.

Observando a construção da figura de Patrícia no *GeoGebra* (veja-se a Figura 10), percebemos, contudo, que é possível verificar mais propriedades geométricas, como aquelas referentes à soma dos ângulos internos e externos de um triângulo qualquer. Além disso, fica claro que, para entendermos o que a cursista pretendeu fazer, é preciso de um pouco mais de conhecimento na área.

### REVISTA FACISA ON-LINE | VOL. 08 | Nº 1 | p. 13-23 (ISSN 2238-8524) **INE** JANEIRO - JULHO DE 2019 | BARRA DO GARCAS - MT

19. Dado um ângulo BAC e um ponto D no seu interior, construa, utilizando métodos geométricos, um segmento de reta EF com extremidades nos lados do ângulo, passando por D e tal que ED = DF.

Seja um ângulo qualquer BÂC, temos que a bissetriz é reta que divide qualquer ângulo ao meio. Trace a bissetriz do ângulo BÂC.

Seja o ponto D interno pertencente a reta bissetriz do BÂC, pelo teorema 3.7 temos que por qualquer ponto de uma reta passa uma única perpendicular a esta reta.

Como o ponto D pertence à reta bissetriz do ângulo BAC, logo o segmento EF é perpendicular ao segmento AD, Assim ED=EF.

E também podemos analisar os triângulos ADE e ADF, pelo critério de semelhança de triângulos L.A.L (Lado, Ângulo, Lado), temos que:

> $\overline{AD} = \overline{AD}$  $\widehat{D} = \widehat{D}$  $\overline{ED} = \overline{EF}$

Assim está provado que o segmento ED=EF.

#### Construção no geogebra

Crie três Pontos A, B e C tais que não sejam colineares.

Crie dois segmentos AB e AC, passando por esses pontos.

Com a ferramenta ângulo, construa o ângulo BÂC.

Selecione a opção Bissetriz e construa a bissetriz do BÂC.

Agora crie um pondo D sobre a reta Bissetriz

Com a ferramenta Reta Perpendicular, crie uma perpendicular ao ponto D.

Agora utilizando a ferramenta interseção de dois objetos clique na reta perpendicular e no segmento AB e será criado o ponto E, faça a mesma coisa para o Segmento AC e será criado o pondo F.

Agora você pode criar o segmento EF, e os segmentos ED e DF. Agora basta escolher a opção Distância, comprimento ou perímetro e clicar sobre os segmentos EF, ED e DF. Fazendo isso você perceberá que os segmentos ED e DF são iguais e se somá-los o resultado obtido será igual ao segmento EF. Utilizando a ferramenta mover, (mova o ponto D e verá que o comprimento será o mesmo tanto para o segmento ED paro o DF).

Se quiser ir mais além crie dois triângulos com a ferramenta polígono sendo eles os triângulos EDA e FDA, por fim é só analisar pelos critérios de semelhanças de triângulos.

### Figura 9 Descrição dos passos de construção de Patrícia

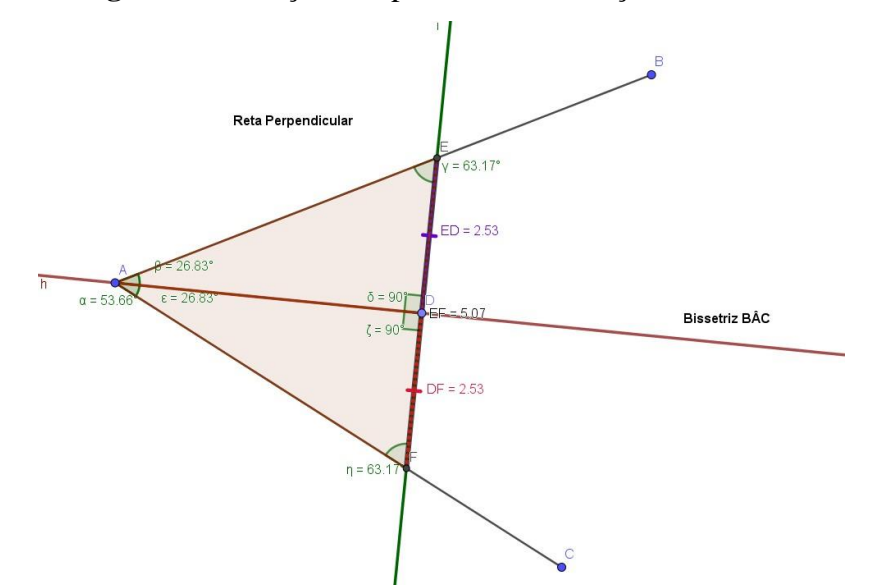

Figura 10: Captura de tela da construção realizada por Patrícia

## **2. CONSIDERAÇÕES FINAIS**

Os dois problemas apresentados neste trabalho foram escolhidos de forma proposital, para que possa ser apreciado como o *GeoGebra* é um *software* rico para a resolução de problemas de diversas áreas da matemática. O enunciado 3, um problema algébrico, é resolvido facilmente pela Janela CAS, conforme foi mostrado na seção anterior. Já no problema do enunciado 19, o cursista precisa lembrar conceitos de Geometria para conseguir resolvê-lo, mas ainda assim o *software GeoGebra* permite realizar construções elegantes e instigantes.

Neste artigo foram analisadas as soluções de apenas dois problemas matemáticos. Mesmo assim, isso foi suficiente para verificar o quanto o *software* é versátil e completo em recursos que auxiliam nos cálculos e nas representações geométricas.

O GeoGebra pode ser usado tanto em aulas de Matemática nos níveis fundamental e médio, para auxiliar a compreensão de conceitos da matéria por parte dos alunos, quanto em aulas de curso superior, pois possui ferramentas de Cálculo, Estatística, Probabilidade, Matemática Discreta, Geometria Analítica, entre outros.

A possibilidade de realizar construções dinâmicas, modificáveis e manipuláveis, oferece ao professor a oportunidade de mostrar a validade de certas propriedades geométricas em contextos e situações diferentes, as modificações que certas curvas sofrem ao modificar o valor de determinados parâmetros, as mudanças na forma e no volume de figuras tridimensionais determinadas por variações no número de vértices de um poliedro ou no valor de alguma outra variável, etc.

O GeoGebra, em outras palavras, pode desempenhar de fato o papel de facilitador no processo educacional, tornando-se para alunos e professores um poderoso instrumento para ver 'a matemática em ação'.

Se bem utilizada a tecnologia moderna pode deveras ser uma grande aliada dos educadores, até mesmo pelo simples fato de que os alunos hoje em dia são nativos digitais e, com facilidade, tendem a considerar as aulas ministradas de forma tradicional como algo que não faz parte da realidade deles. Utilizar uma ferramenta tecnológica por si só provavelmente despertará mais interesse do que utilizar giz e lousa, mas com certeza tal interesse aumentará ao apresentar as construções dinâmicas que o GeoGebra permite realizar.

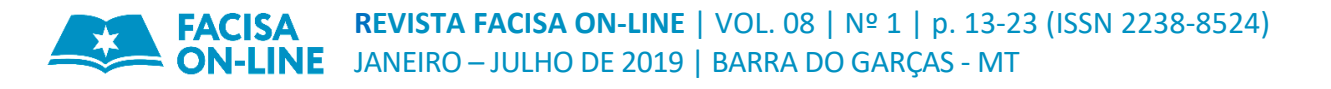

# **3. REFERÊNCIAS**

DANTAS, Sérgio Carrazedo; LINS, Romulo Campos. Reflexões sobre Interação e Colaboração a partir de um Curso Online. **Bolema**, Rio Claro, v. 31, n. 57, p. 1-34, abr. 2017.

DANTAS, Sérgio Carrazedo. Pressupostos para formação de professores de matemática em um curso via web. **Revista Perspectivas da Educação Matemática**, Campo Grande, v. 8, n. 16, p. 308-331, 2015

O GeoGebra. Disponível em: <https://ogeogebra.com.br/curso>. Acesso em: 23 set. 2018.